# Automated End of Day User Guide **Oracle FLEXCUBE Universal Banking**

Release 14.4.0.3.0

**Part No. F38223-01**

February 2021

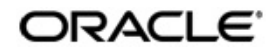

Automated End of Day User Guide Oracle Financial Services Software Limited Oracle Park

Off Western Express Highway Goregaon (East) Mumbai, Maharashtra 400 063 India Worldwide Inquiries: Phone: +91 22 6718 3000 Fax: +91 22 6718 3001 https://www.oracle.com/industries/financial-services/index.html

Copyright © 2007, 2021, Oracle and/or its affiliates. All rights reserved.

Oracle and Java are registered trademarks of Oracle and/or its affiliates. Other names may be trademarks of their respective owners.

U.S. GOVERNMENT END USERS: Oracle programs, including any operating system, integrated software, any programs installed on the hardware, and/or documentation, delivered to U.S. Government end users are "commercial computer software" pursuant to the applicable Federal Acquisition Regulation and agency-specific supplemental regulations. As such, use, duplication, disclosure, modification, and adaptation of the programs, including any operating system, integrated software, any programs installed on the hardware, and/or documentation, shall be subject to license terms and license restrictions applicable to the programs. No other rights are granted to the U.S. Government.

This software or hardware is developed for general use in a variety of information management applications. It is not developed or intended for use in any inherently dangerous applications, including applications that may create a risk of personal injury. If you use this software or hardware in dangerous applications, then you shall be responsible to take all appropriate failsafe, backup, redundancy, and other measures to ensure its safe use. Oracle Corporation and its affiliates disclaim any liability for any damages caused by use of this software or hardware in dangerous applications.

This software and related documentation are provided under a license agreement containing restrictions on use and disclosure and are protected by intellectual property laws. Except as expressly permitted in your license agreement or allowed by law, you may not use, copy, reproduce, translate, broadcast, modify, license, transmit, distribute, exhibit, perform, publish or display any part, in any form, or by any means. Reverse engineering, disassembly, or decompilation of this software, unless required by law for interoperability, is prohibited.

The information contained herein is subject to change without notice and is not warranted to be error-free. If you find any errors, please report them to us in writing.

This software or hardware and documentation may provide access to or information on content, products and services from third parties. Oracle Corporation and its affiliates are not responsible for and expressly disclaim all warranties of any kind with respect to third-party content, products, and services. Oracle Corporation and its affiliates will not be responsible for any loss, costs, or damages incurred due to your access to or use of third-party content, products, or services.

# **Contents**

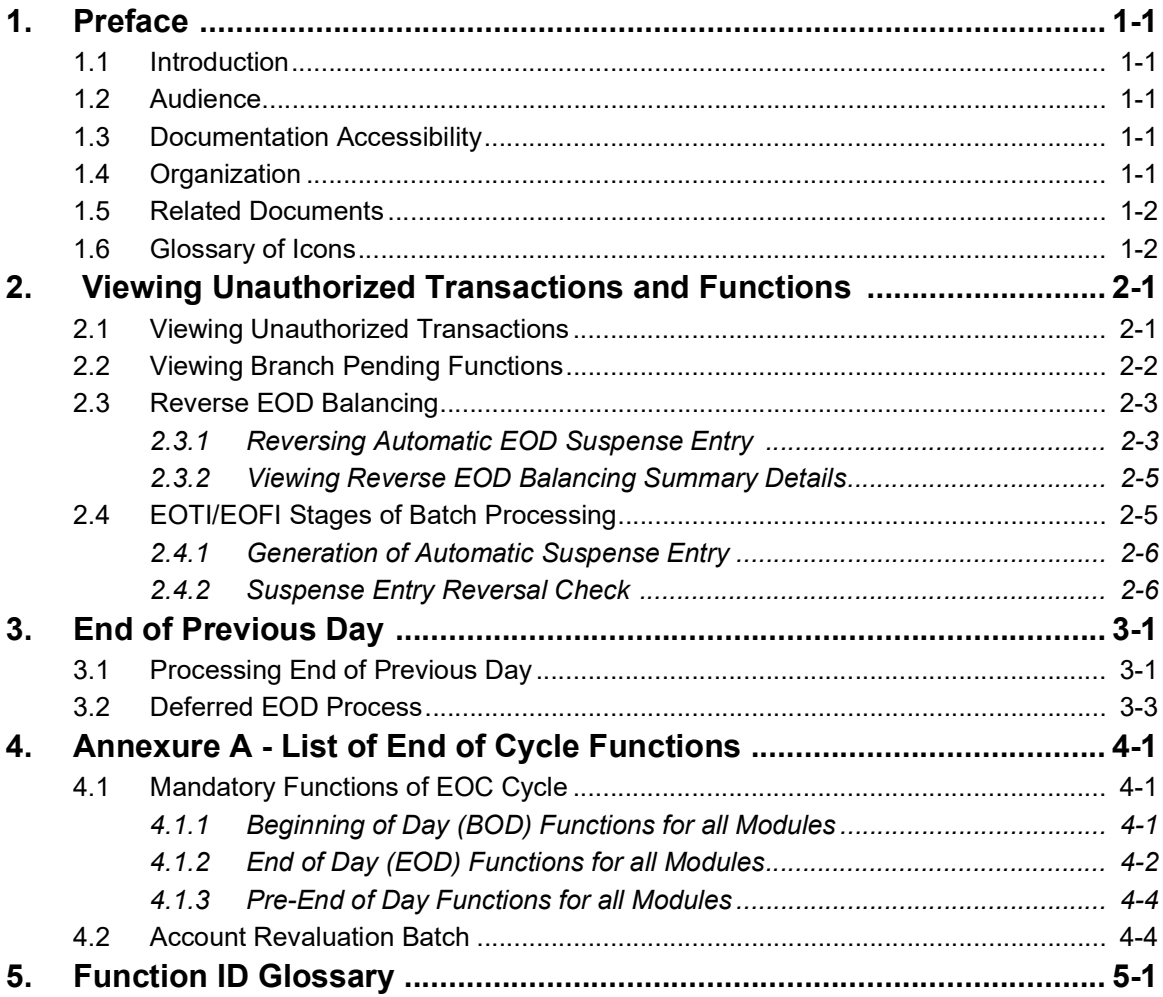

## **1. Preface**

### <span id="page-3-1"></span><span id="page-3-0"></span>**1.1 Introduction**

This user manual is designed to help you quickly get acquainted with the many functions routinely executed everyday in Oracle FLEXCUBE.

This user manual is a supplement to the Common Core Automated End of Day User Manual and contains only specific functionalities and information related to Oracle FCUBS EOD. Hence, this document should be read in conjunction with the Common Core Automated End of Day user manual from the perspective of completeness in flow and understanding.

You can obtain information specific to a particular field by placing the cursor on the relevant field, and striking <F1> on the keyboard.

### <span id="page-3-2"></span>**1.2 Audience**

This manual is intended for the following User/User Roles:

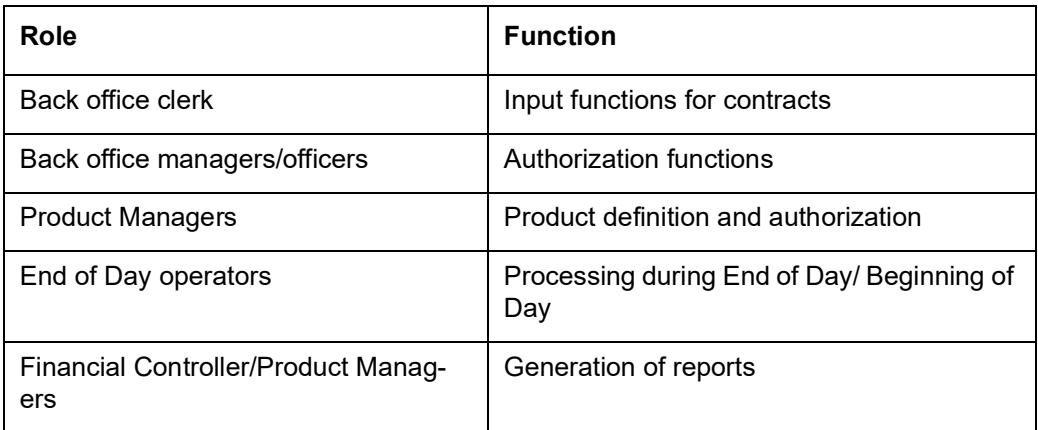

### <span id="page-3-3"></span>**1.3 Documentation Accessibility**

For information about Oracle's commitment to accessibility, visit the Oracle Accessibility Program website at <http://www.oracle.com/pls/topic/lookup?ctx=acc&id=docacc>.

### <span id="page-3-4"></span>**1.4 Organization**

This manual is organized into the following chapters:

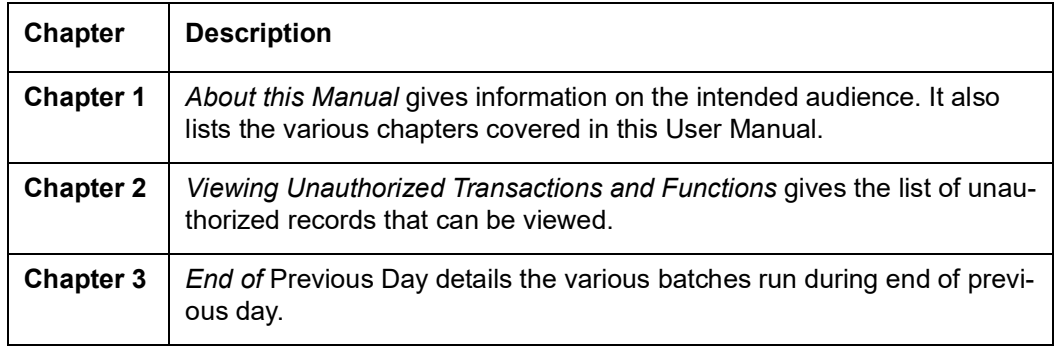

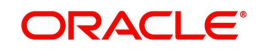

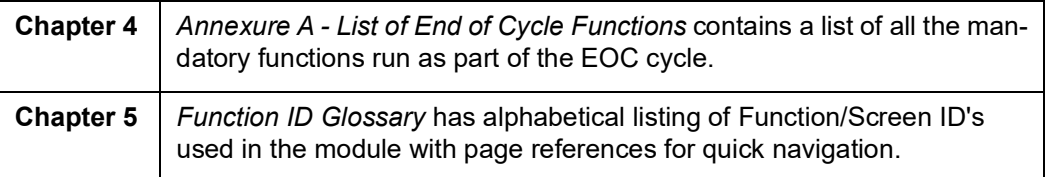

### <span id="page-4-0"></span>**1.5 Related Documents**

- **•** Settlements User Manual
- **Core Services User Manual**
- Procedures User Manual
- Common Core Automated End of Day User Manual

### <span id="page-4-1"></span>**1.6 Glossary of Icons**

This User Manual may refer to all or some of the following icons.

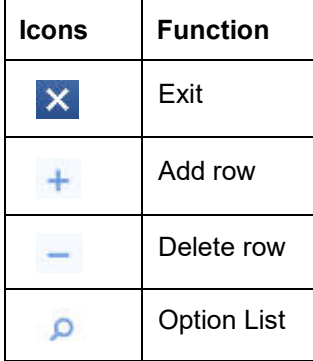

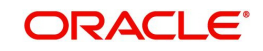

### <span id="page-5-0"></span>**2. Viewing Unauthorized Transactions and Functions**

This chapter contains the following sections:

- [Section 2.1, "Viewing Unauthorized Transactions"](#page-5-1)
- [Section 2.2, "Viewing Branch Pending Functions"](#page-6-0)
- [Section 2.3, "Reverse EOD Balancing"](#page-7-0)
- [Section 2.4, "EOTI/EOFI Stages of Batch Processing"](#page-9-1)

### <span id="page-5-1"></span>**2.1 Viewing Unauthorized Transactions**

<span id="page-5-2"></span>You can view the details of the all the unauthorized transactions from the Pending Transactions screen. You can invoke the 'Pending Transactions' screen by typing 'EISVWPNT' in the field at the top right corner of the Application tool bar and clicking the adjoining arrow button.

Through this screen you can view details of the:

- Messages that are yet to be generated
- **Transactions that are yet to be authorized**

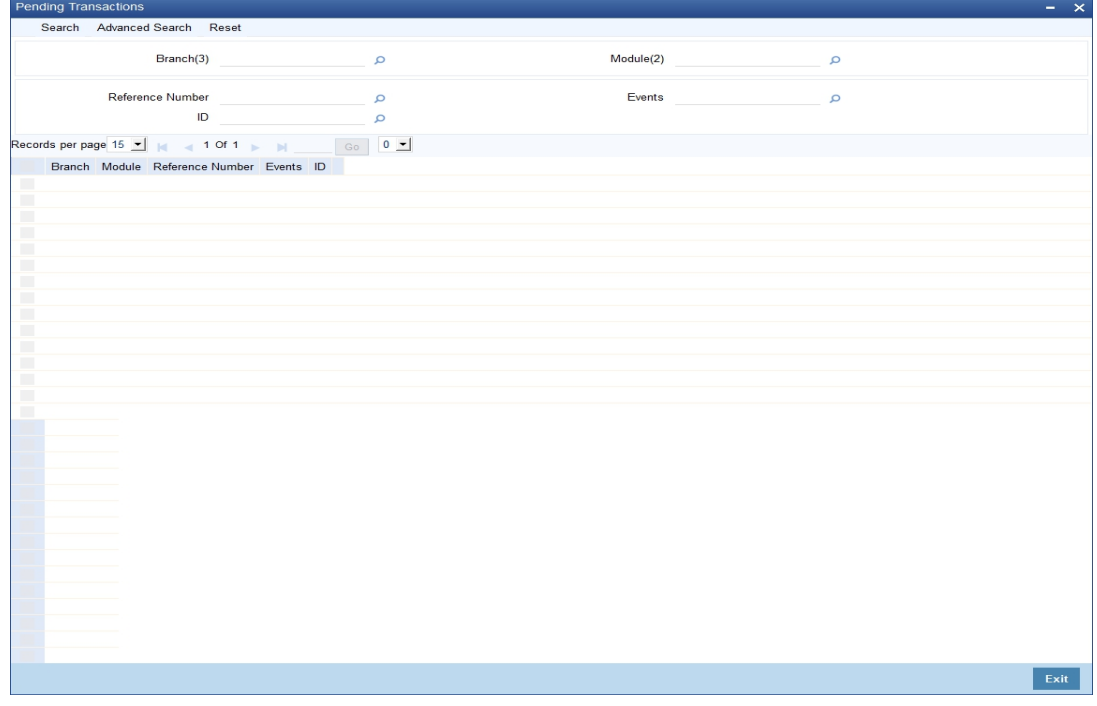

In the above screen, you can base your queries on any or all of the following parameters and fetch records:

- Branch
- Module
- Reference Number
- Events
- ID

Select any or all of the above parameters for a query and click 'Search' button. The records meeting the selected criteria are displayed.

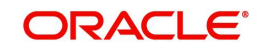

System displays the following details pertaining to the fetched records:

- Branch
- Module
- Reference Number
- **Events**
- <span id="page-6-1"></span> $\bullet$  ID

### <span id="page-6-0"></span>**2.2 Viewing Branch Pending Functions**

You can view the pending functions of a branch using 'Pending Functions' screen. You can invoke the 'Pending Functions' screen by typing 'EISWPPGM' in the field at the top right corner of the Application tool bar and clicking the adjoining arrow button.

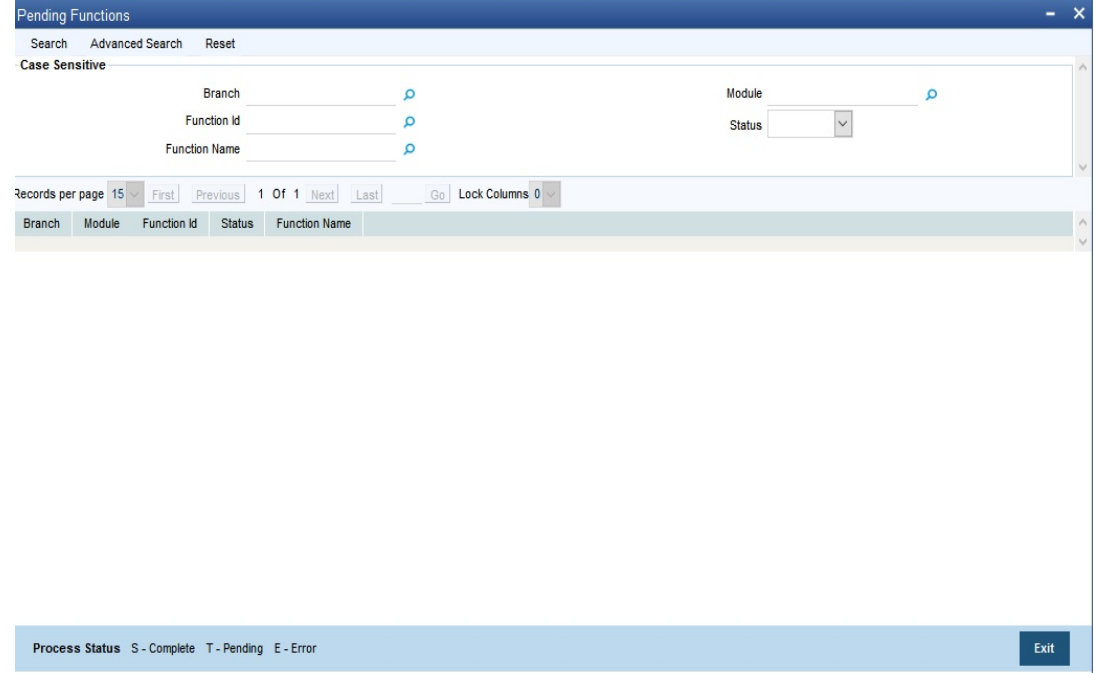

In the above screen, you can base your queries on any or all of the following parameters and fetch records:

- Branch
- Module
- **•** Function Identification
- Status
- Function Name

Select any or all of the above parameters for a query and click 'Search' button. The records meeting the selected criteria are displayed.

System displays the following details pertaining to the fetched records:

- Branch
- Module
- **•** Function Identification
- **Status**
- Function Name

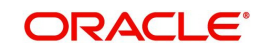

### <span id="page-7-0"></span>**2.3 Reverse EOD Balancing**

This section contains the following topics:

- [Section 2.3.1, "Reversing Automatic EOD Suspense Entry "](#page-7-1)
- [Section 2.3.2, "Viewing Reverse EOD Balancing Summary Details"](#page-9-0)

#### <span id="page-7-1"></span>**2.3.1 Reversing Automatic EOD Suspense Entry**

The reversal of the Automatic EOD suspense entry can be done using the 'Reverse EOD Balancing' screen.

<span id="page-7-2"></span>To invoke this screen type 'EIDREVRS' in the field at the top right corner of the Application tool bar and click the adjoining arrow button.

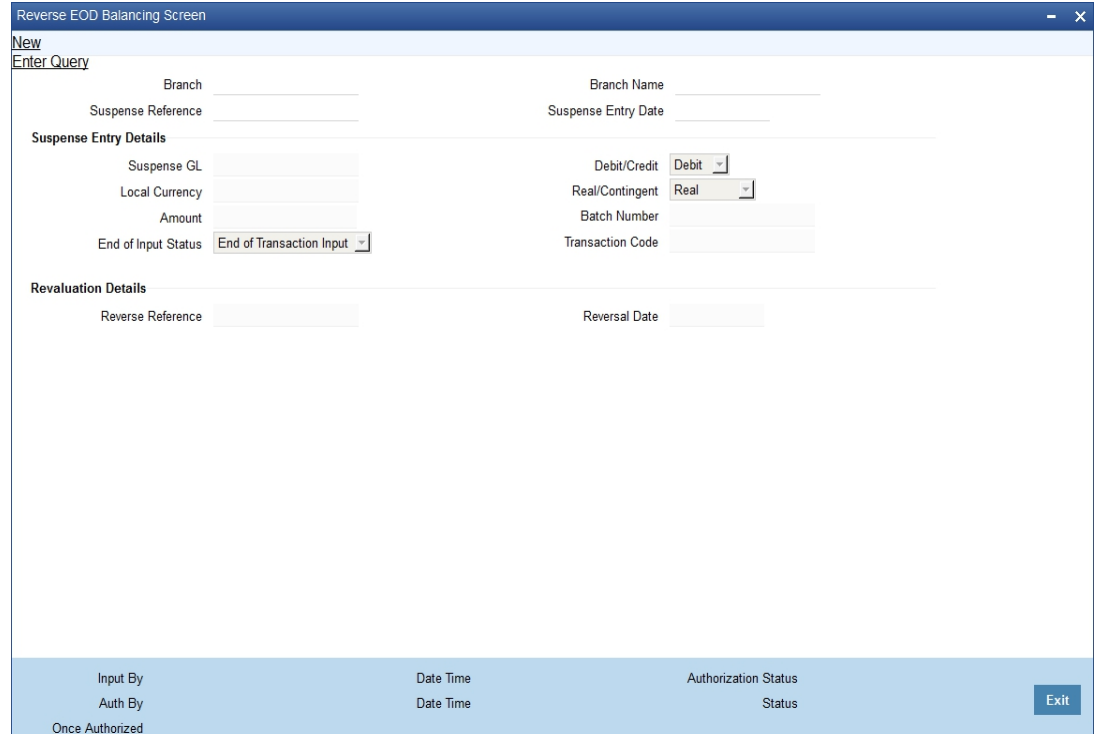

Specify the following details:

#### **Branch Code**

Specify the Branch code.

#### **Branch Name**

Specify the name of the Branch.

#### **Suspense Reference Number**

Specify the suspense reference number.

#### **Suspense Entry Date**

Specify the suspense entry date.

#### **Suspense Entry Details**

Specify the following suspense entry details:

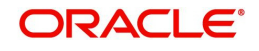

#### **General Ledger No**

Specify general ledger number.

#### **D/C**

Select the appropriate option to indicate whether debit or credit from the drop-down list. You have the following options:

- Debit
- Credit

#### **Local Currency**

Specify the local currency.

#### **Real/Contingent**

Select the appropriate option to indicate whether real or contingent from the drop-down list. You have the following options:

- Real
- Contingent

#### **Amount**

Specify the amount in figures.

#### **Batch Number**

Specify the batch number.

#### **End of Input Status**

Select the end of input status from the drop-down list. You have the following options:

- End of Transaction Input
- End of Financial Input

#### **Transaction Code**

Specify transaction code.

#### **Reversal Details**

Specify the following reversal entry details:

#### **Reverse Reference Number**

Specify the reverse reference number.

#### **Reversal Date**

Specify the reversal date.

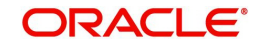

### <span id="page-9-0"></span>**2.3.2 Viewing Reverse EOD Balancing Summary Details**

<span id="page-9-2"></span>You can reverse the entries which have been posted as part of Balancing during the Batch using 'Reverse EOD Balancing Summary' screen. To invoke this screen type 'EISREVRS' in the field at the top right corner of the Application tool bar and click the adjoining arrow button.

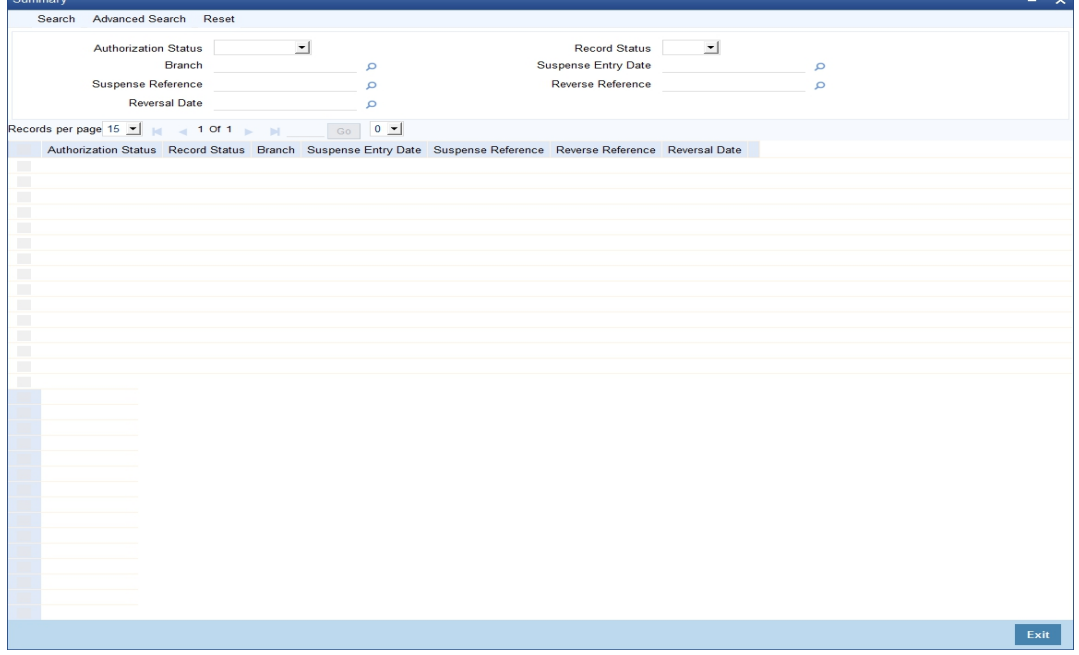

In the above screen, you can base your queries on any or all of the following parameters and fetch records:

- Authorization Status
- Record Status
- Branch Code
- Suspense Entry Date
- **Suspense Reference**
- **Reversal Reference**
- **Reversal Date**

Select any or all of the above parameters for a query and click 'Search' button. The records meeting the selected criteria are displayed.

System displays the following details pertaining to the fetched records:

- Authorization Status
- Record Status
- Branch Code
- **Suspense Entry Date**
- Suspense Reference
- **Reversal Reference**
- **Reversal Date**

### <span id="page-9-1"></span>**2.4 EOTI/EOFI Stages of Batch Processing**

The validations and processes that take place during EOTI and EOFI processing of the EOD batch are covered in this section.

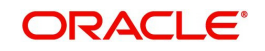

This section contains the following topics:

- [Section 2.4.1, "Generation of Automatic Suspense Entry"](#page-10-0)
- [Section 2.4.2, "Suspense Entry Reversal Check "](#page-10-1)

#### <span id="page-10-0"></span>**2.4.1 Generation of Automatic Suspense Entry**

While running EOD at EOTI and EOFI stages system checks if the Suspense Entry Required is 'Y' at the Branch level. If it is 'N' further it checks if there is any mismatch between the sum of balances of Real/Contingent Credit/Debit values then system will display an error message and EOD is stopped. If Suspense Entry Required is 'Y' then it proceeds with the Automatic Suspense entry sub process.

In this process all the authorized accounting entries for the branch for the current processing day will be browsed. There is a check made to find if mismatch exists upon sum of the real dr/ real Credit entry or in the contingent dr/contingent Credit entry.

If there is a mismatch in the real Debit and real Credit entries, then the difference amount is calculated and if the Debit Amount is greater than the Credit Amount then a Credit Entry for the difference Amount is posted into the Real Suspense GL maintained at the Branch Level

Else if the Credit Amount is greater than the Debit Amount then a Debit Entry for the difference Amount is posted into the Real Suspense GL maintained at the Branch Level, where the Transaction Code is the Suspense Transaction Code maintained at the Branch Level. Similarly, the Suspense Entry is posted for the Contingent suspense GL when there is a mismatch in the contingent Debit and contingent Credit entries.

An equivalent entry gets posted with Suspense transaction code and Suspense Batch number maintained at Branch level. A new Transaction reference number is created to post the entries.

In order to check the entries posted by system to overcome the misbalances during EOTI stage, you can check in Reverse Entry EOD screen for a given date.

The Branch, Branch Date, Real contingent, Branch status, Batch No, Amount, Currency, Suspense Entry Reference No, Reversal Entry ref no and a few other Suspense Entry details are stored into the database.

#### <span id="page-10-1"></span>**2.4.2 Suspense Entry Reversal Check**

In this process, the system browses through the details of the Suspense entries posted for the records which have not been reversed for the records whose branch date is greater than or equal to (Current date - Reverse Suspense entry days maintained at branch level). If reverse entries are not posted for any of those records then the system will display the error message as "Suspense Entries not reversed for the Branch" at EOTI and EOFI stages of EOD and EOD is stopped

You have to post the reversal entries using the 'Reverse EOD Balancing' screen and continue with the EOD.

You can get the automatic suspense entry records and do the reversal on the same. You are allowed to perform New, F7 and F8 operations on this screen. You can query record for a particular branch and date and Suspense reference number. The reversal of the entries can be done by using Reverse Button. System posts equivalent negative entries for the amount and currency and generates a unique reversal suspense entry.

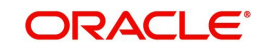

## **3. End of Previous Day**

<span id="page-11-0"></span>You can defer an EOD process to the next day and process it on the following day during transaction input as previous day batch. This End of Previous Day (EOPD) batch is run after the transaction input stage and the non critical processes like GL statement generation, archival, purging that are done during EOD can be moved to EOPD stage.

This chapter contains the following sections:

- [Section 3.1, "Processing End of Previous Day"](#page-11-1)
- [Section 3.2, "Deferred EOD Process"](#page-13-0)

### <span id="page-11-1"></span>**3.1 Processing End of Previous Day**

End of Previous Day is run as MARKEOPD stage after the Transaction Input stage until the next EOTI process.The batch for archival processes starts after the End of Previous Day and the End of Transaction Input starts for the next day only once EOPD is completed. There are several batches run during EOPD. These batches will be run after the date change. All the period codes and financial codes will be based on the EOD processing date.

During the MARKEOPD batch, the system processes GL Balance Consolidation, Archiving Accounting Entries and GL Statement Generation.

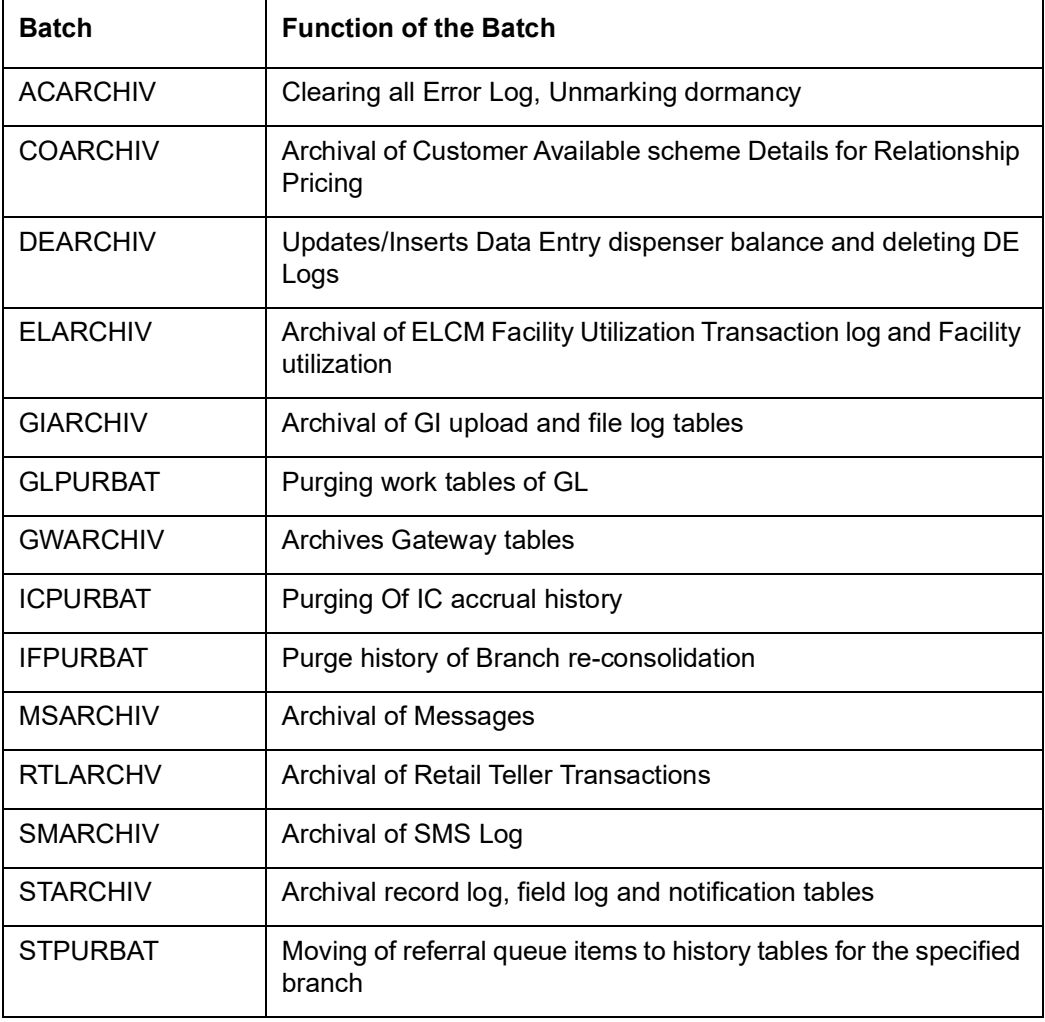

The following are the batches run during EOPD:

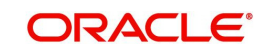

The following deferred EOD processes are handled in the batch run during MARKEOPD stage:

- Archiving accounting entries to history table
- Updating the document check list as expired where the expiry dates are less than or equal to current posting date -1. Expiry date can be passed as the previous working date of the branch.
- Closing all the tax limit data where the end date is less than the current posting date -1.
- Updates/insert the FCTD statistics.
- Updates /Inserts average balance statistics for the specific period code and financial cycle.
- Job submit doing IC EOFI activities
	- Generates Credit/ Debit IC Advice (Liquidated)
	- Generates IC Debit Interest Notice
	- Generates IC charge Notice
	- Logging failures of the job
- If LD Statement features (LDSTMT) installed, then the LD statement is generated.
- Generation of consolidated tax certificates, if consolidated tax certificate parameter is set at branch level.
- Generation of GL and Account Statement generations based on the GLSTHAND features maintained flags.
- Generation of IRA statement based on the IRASTMT features maintained.
- Statement handoff for securities.

#### **Deferred Archival Process**

The deferred archival process from the EOD stage are run during POSTEOPD 1, POSTEOPD 2, POSTEOPD 3 stages. You can configure this in the Mandatory Batch Program Maintenance. The following are the deferred archival process from EOD handled in EOPD:

- Archives customer available scheme details for Relationship Pricing
- Archives Facility Utilization
- **Archives IC Statement**
- **Archives SMS Log**
- Archives ELCM Facility Utilization Transaction log
- Archives Gateway Messages (Request and Response)
- Clearing all Error Log
- Updates/Inserts Data Entry dispenser balance and deleting DE Logs
- Messages Archival
- Authorization Messages Archival
- Swift Messages Archival
- Archives Retail Teller Transactions
- Purging Of IC accrual history
- Purging Log Record log and field log details
- Purging work tables of GL
- Moving of referral queue items to history tables for the specified branch
- **If web branch installed purge history of Branch re-consolidation**

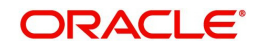

The archival process is based on 'ARCHIVE\_RETAIN\_DAYS' parameter maintained in CSTB\_PARAM table.

### <span id="page-13-0"></span>**3.2 Deferred EOD Process**

The below flowchart indicates the EOD process in the system.

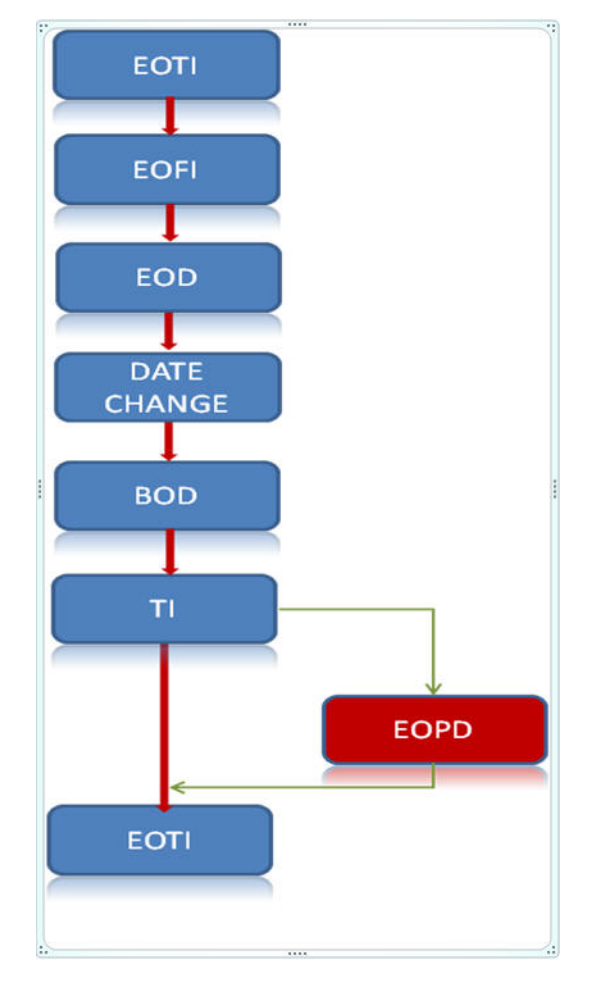

The EOPD is run parallel to the Transaction Input. The next day Mark EOTI is allowed only when the EOPD stage is completed. You cannot mark end of transaction input if the automatic end of day status of EOPD is 'N'.

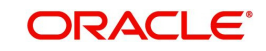

## <span id="page-14-0"></span>**4. Annexure A - List of End of Cycle Functions**

This chapter contains the following topics:

- [Section 4.1, "Mandatory Functions of EOC Cycle"](#page-14-1)
- [Section 4.2, "Account Revaluation Batch"](#page-17-1)

### <span id="page-14-1"></span>**4.1 Mandatory Functions of EOC Cycle**

This Annexure contains details of all the mandatory functions that should mandatorily run as part of the different stages of the EOC cycle.

This section contains the following topics:

- [Section 4.1.1, "Beginning of Day \(BOD\) Functions for all Modules"](#page-14-2)
- [Section 4.1.2, "End of Day \(EOD\) Functions for all Modules"](#page-15-0)
- [Section 4.1.3, "Pre-End of Day Functions for all Modules"](#page-17-0)

The contents of this Annexure are organized on the basis of the module to which the function belongs.

#### <span id="page-14-2"></span>**4.1.1 Beginning of Day (BOD) Functions for all Modules**

The mandatory functions for BOD are marked with a Yes under the Mandatory Column.

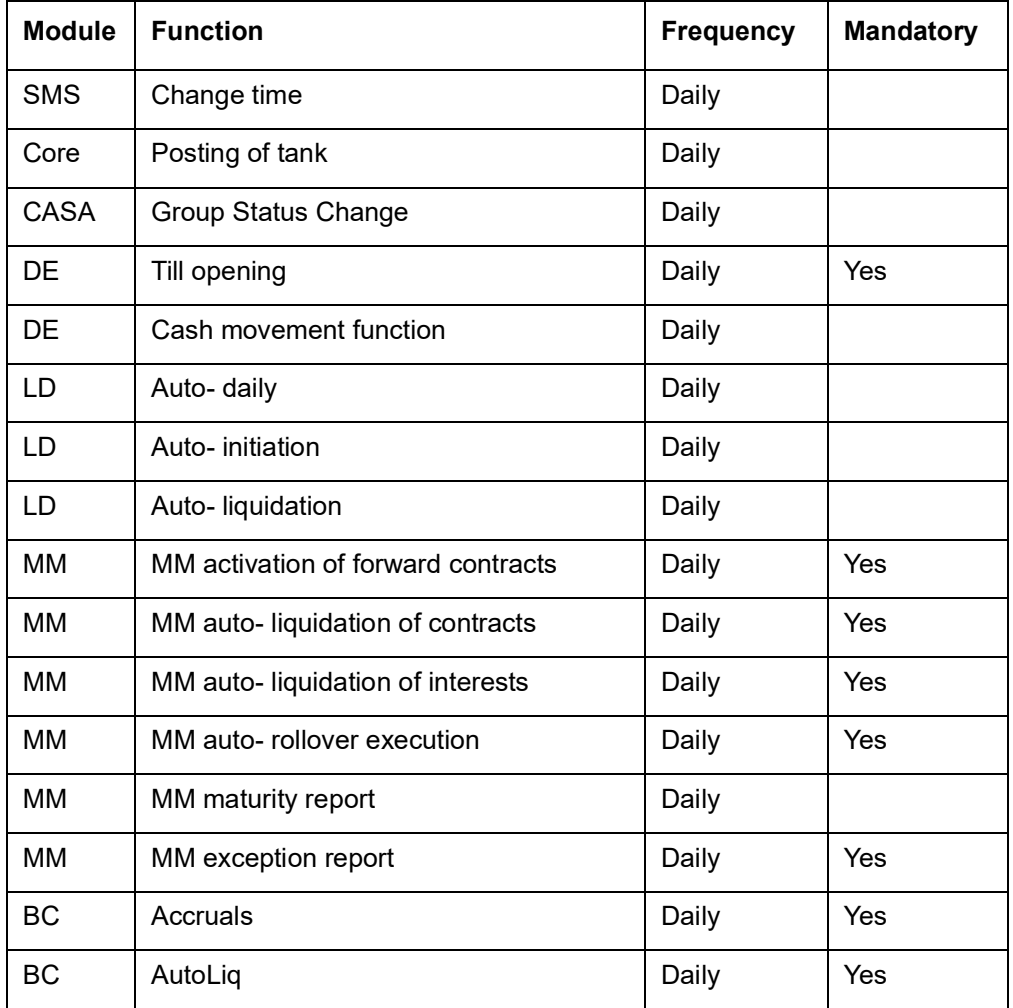

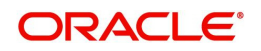

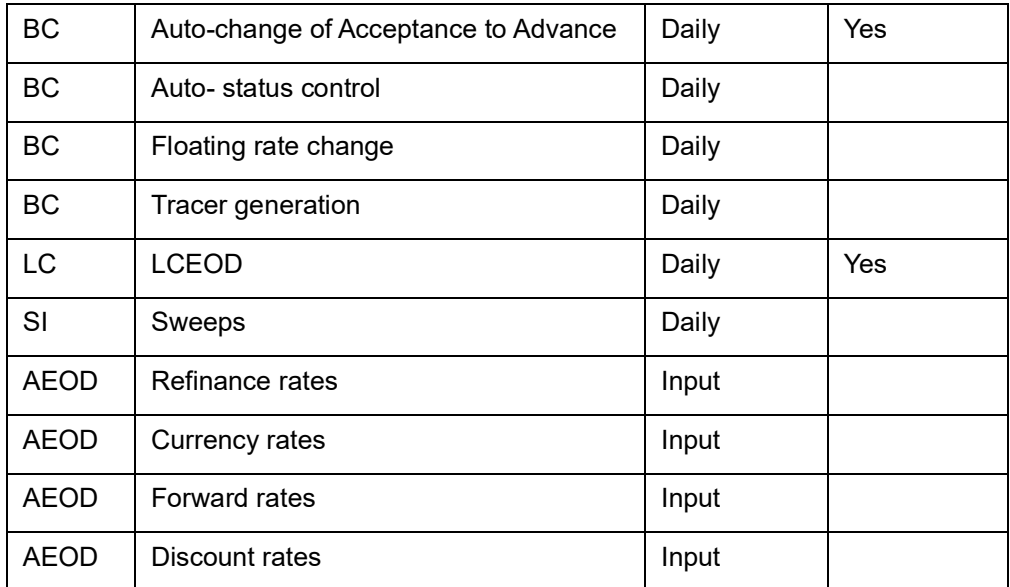

### <span id="page-15-0"></span>**4.1.2 End of Day (EOD) Functions for all Modules**

The mandatory functions for EOD are marked with a Yes under the Mandatory Column.

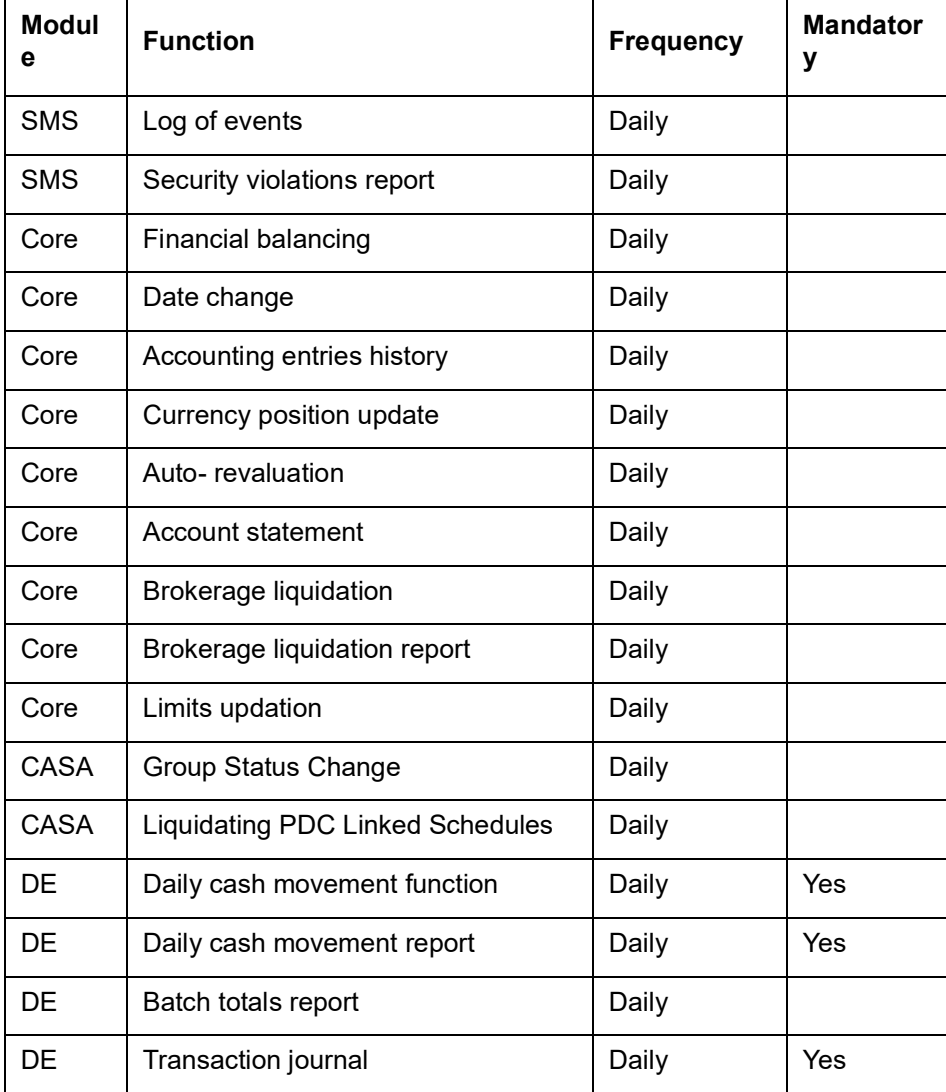

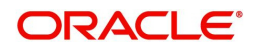

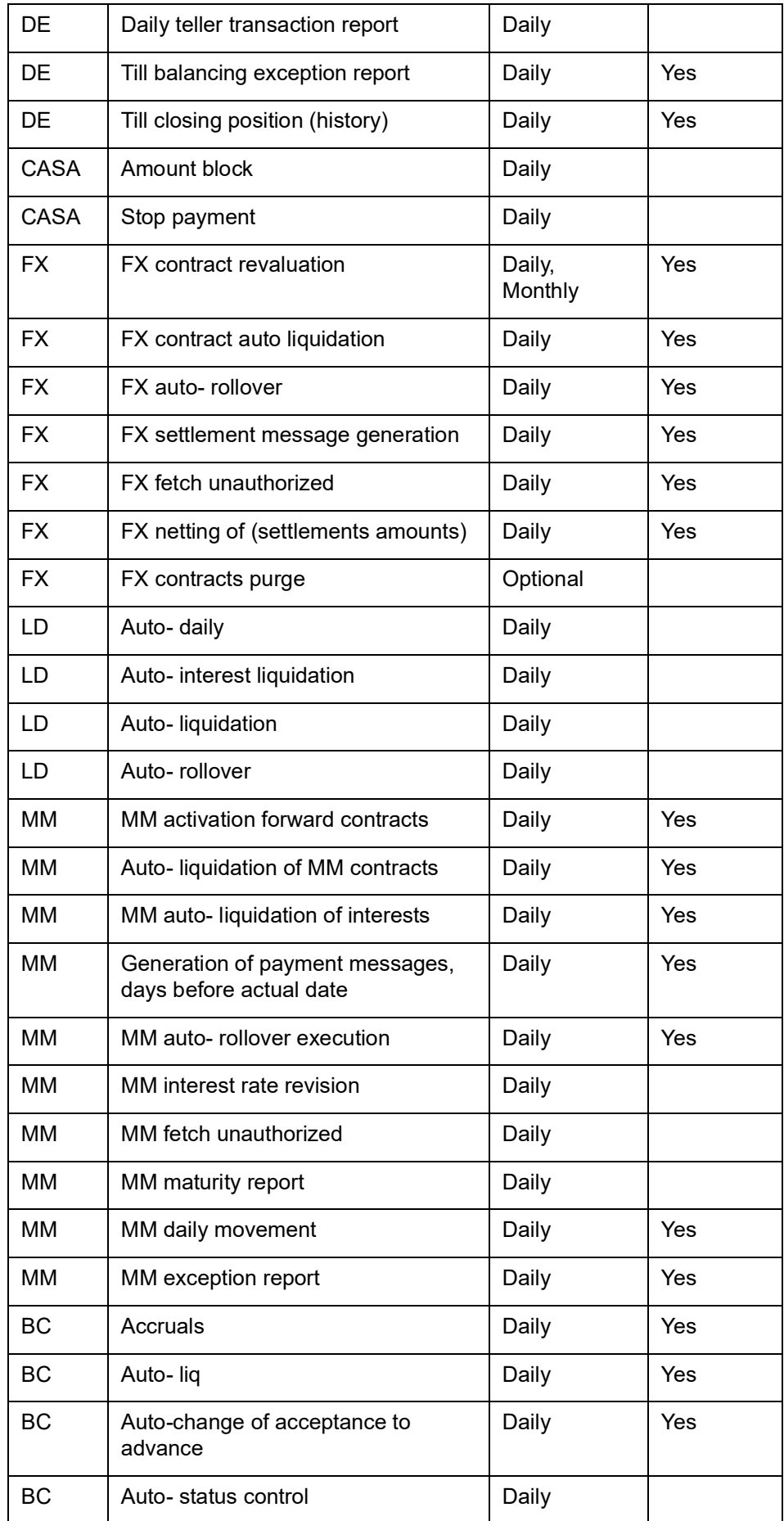

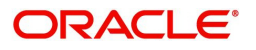

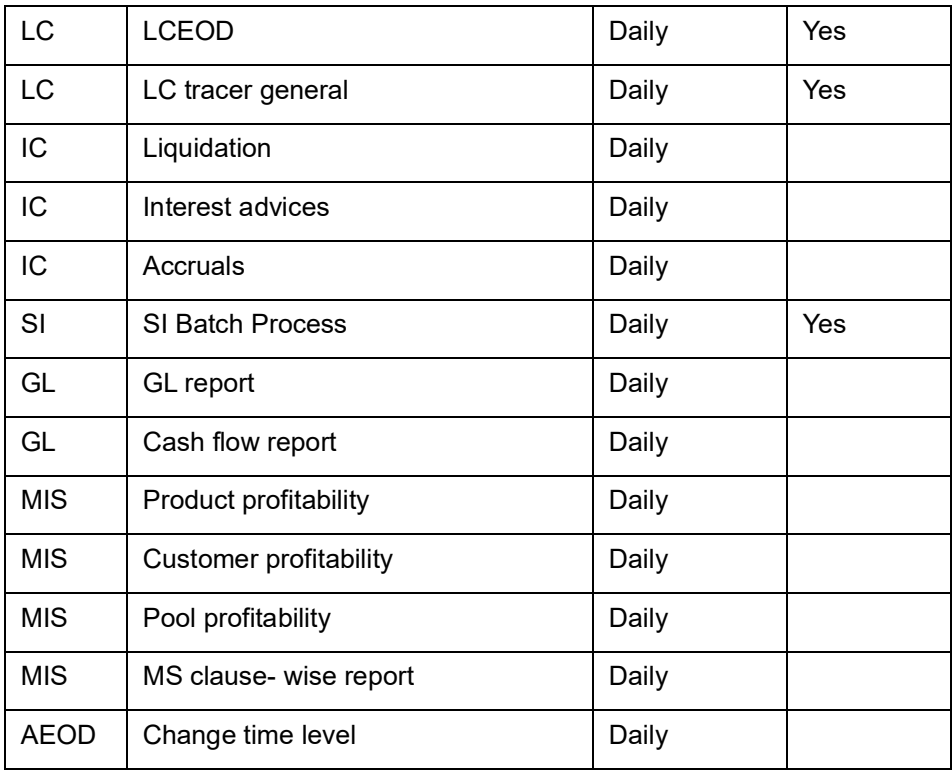

### <span id="page-17-0"></span>**4.1.3 Pre-End of Day Functions for all Modules**

The mandatory functions for BOD are marked with a Yes under the Mandatory Column.

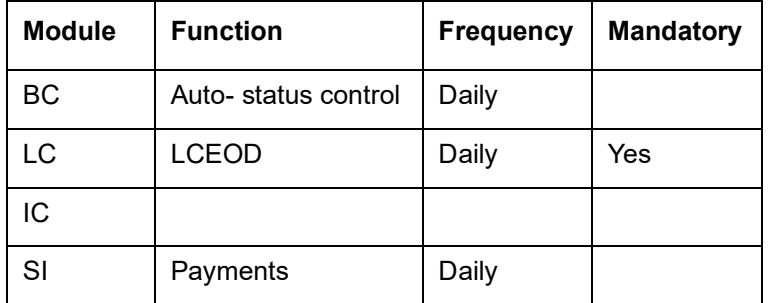

The following is the list of pre-EOC functions that have to be executed after EOTI has been marked:

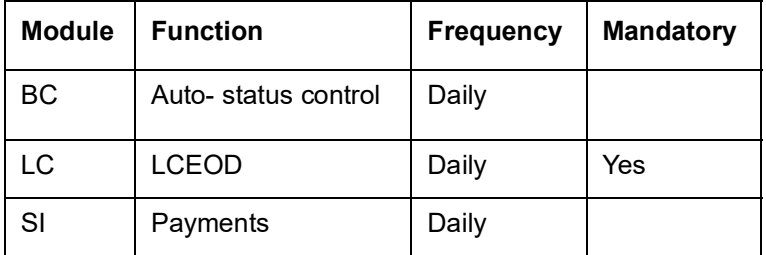

### <span id="page-17-1"></span>**4.2 Account Revaluation Batch**

As part of EOD batch programs, the system will maintain the account revaluation batch (ACCREVAL). This program will be maintained at EOTI (Pre-EOC) stage of end of day. Revaluation accounting is posted in foreign currency with equivalent of LCY difference.

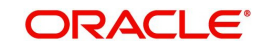

This batch will do the revaluation separately for Internal GLs, Customer Account Revaluation is maintained for profit and loss GLs in the GL maintenance. For the GL's maintained at the revaluation setup, you need to check the 'Revaluation' checkbox at GL chart of accounts level.

This batch will also transfer the foreign currency positions to a designated branch based on the revaluation/ position transfer setup maintained at the branch preferences level.

The system will transfer the position from the existing branch to the treasury branch. If the position is negative in the given GL, then the system will choose the offset account as Position asset GL and if the position is positive in the given GL, then the system will choose the offset account as Position liability GL.

The sequence of the EOD between the designated branch and all other branches are operationally controlled.

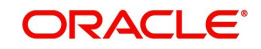

# **5. Function ID Glossary**

<span id="page-19-0"></span>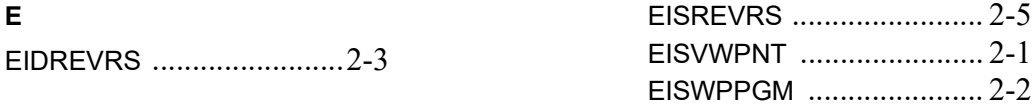

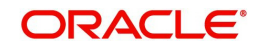